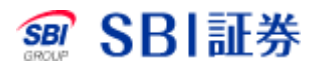

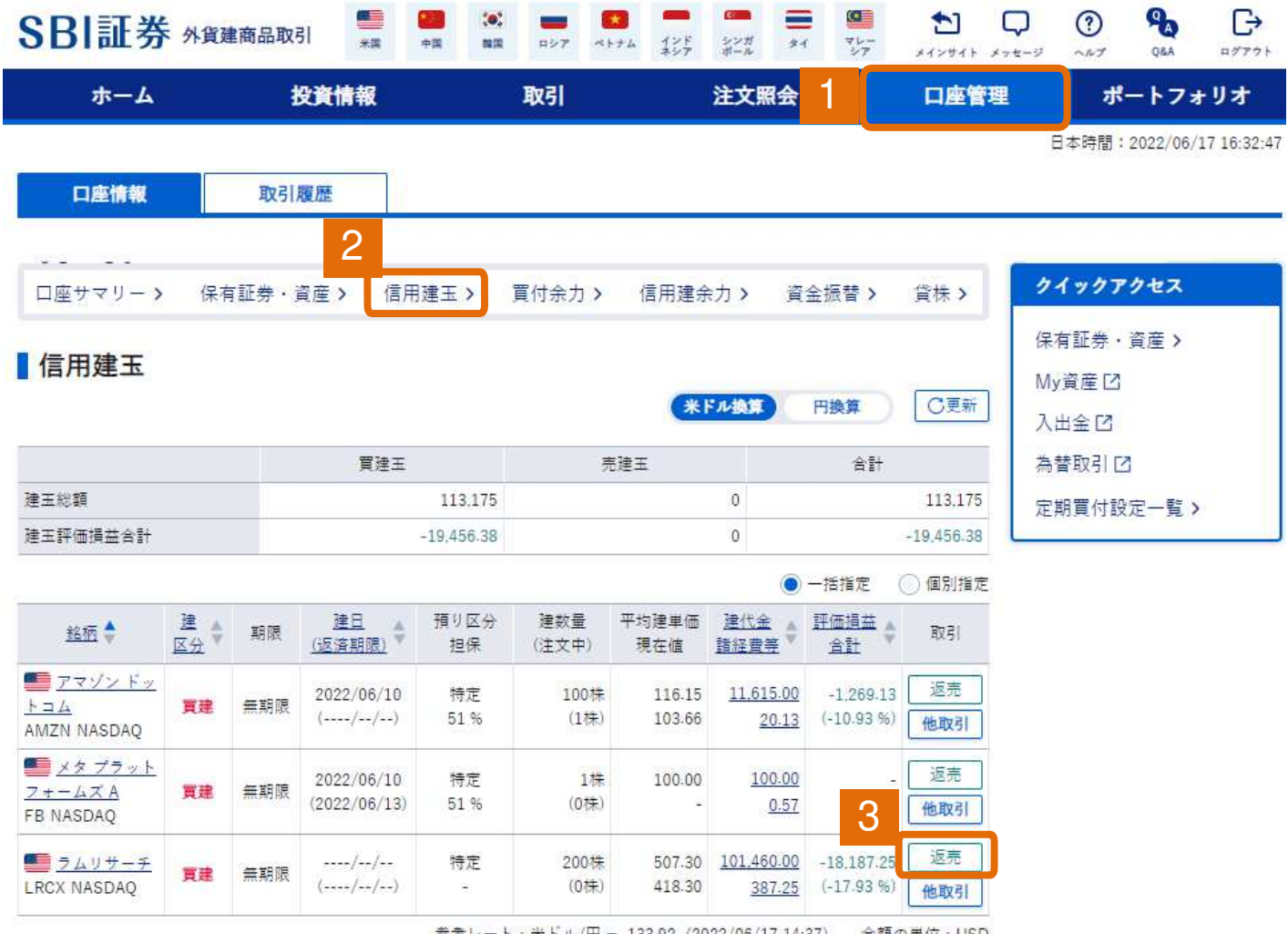

参考レート:米ドル/円 = 133.92 (2022/06/17 14:37) 金額の単位:USD

#### 外貨建商品取引サイト内、口座管理タブをクリックしてください。 1

- 口座管理タブ内、信用建玉タブをクリックしてください。 2
- 返済したい銘柄の「返売」をクリックしてください。 3

信用返沫売 注文入力

```
株価チャート区
```
*ME-150-2-1-7 1200-210012 0000* 

#### ラムリサーチ(LRCX)

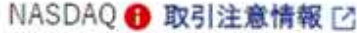

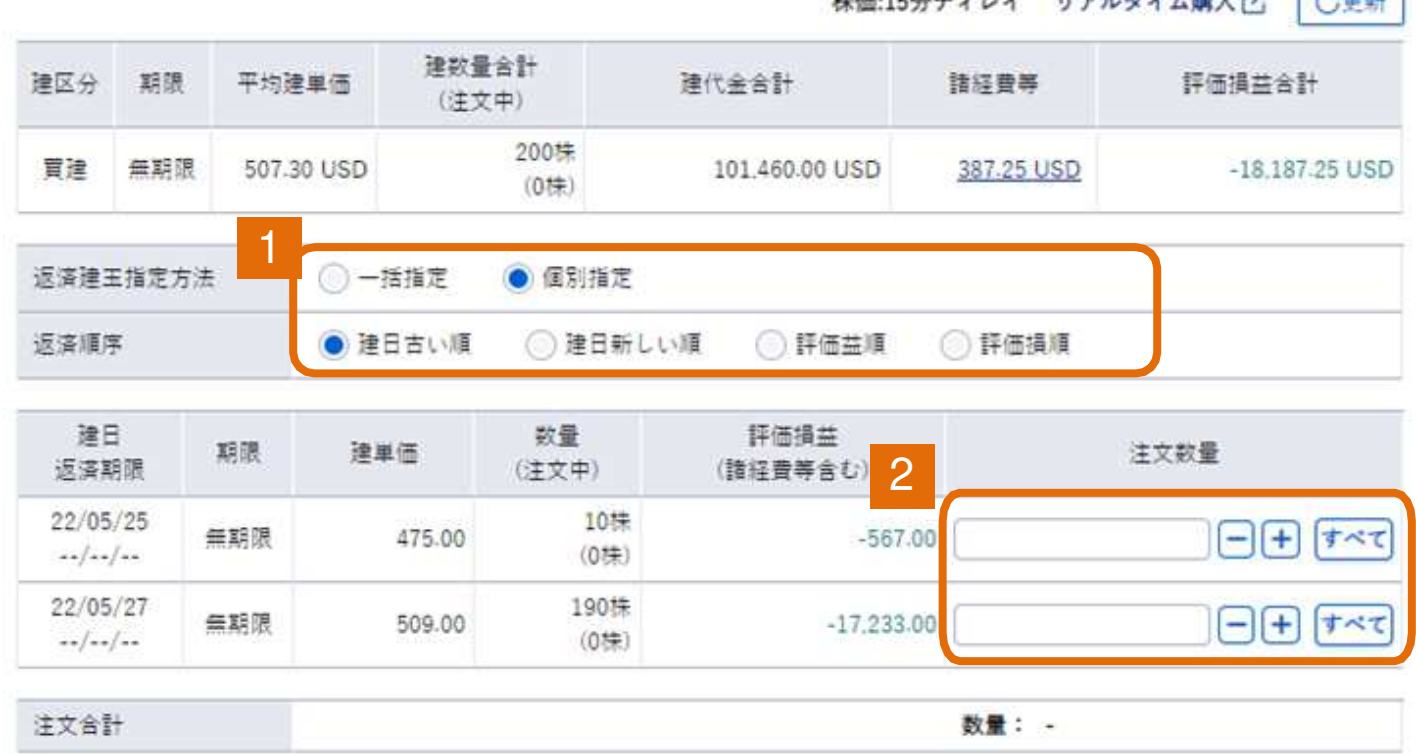

1 返済建玉指定方法・返済順序を選択してください。

#### 2 注文数量を入力してください。

※「個別指定」を選択している場合は、明細ごとに数量を入力すること ができます。

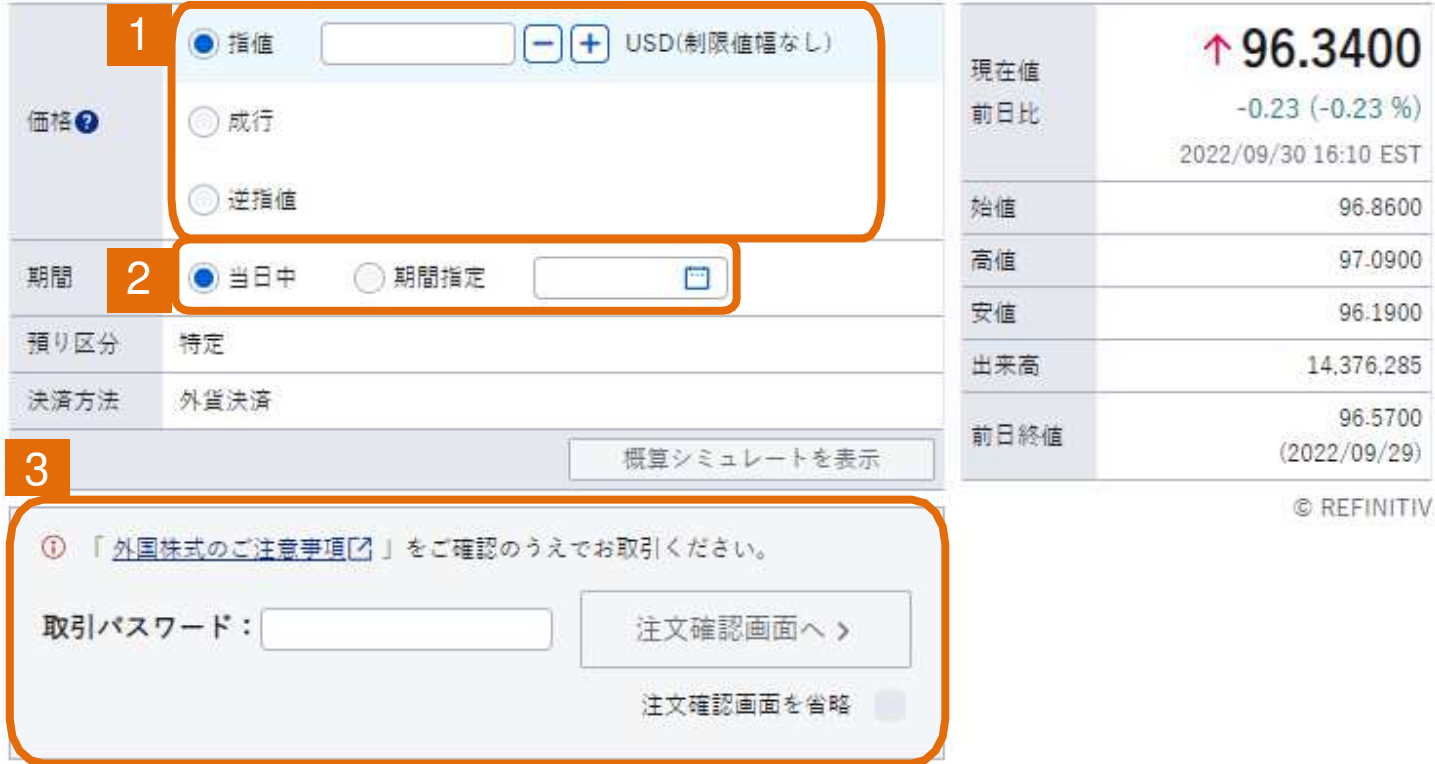

- 注文方法を入力してください。 ※指値注文、逆指値注文は価格を入力してください。 1
- 2 注文期間を入力してください。
- 3 取引パスワードを入力後、「注文確認画面へ」をクリックしてください。 ※「注文確認画面を省略」にチェックをした場合は注文確認画面は省 略されます。

信用返済売 注文確認

注文内容に誤りがないか確認の上、画面下部「注文発注」ボタンを押下してください。

### ラムリサーチ(LRCX)

NASDAQ 1 取引注意情報 [2]

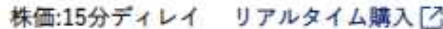

↑419.4600

 $+1.16 (+0.27%)$ 2022/06/17 16:00 EST

> 417.1200 424.2154 411.3900 1.791,947 418.3000  $(2022/06/16)$

© REFINITIV 419.46 USD 419.46 USD

4.86 USD

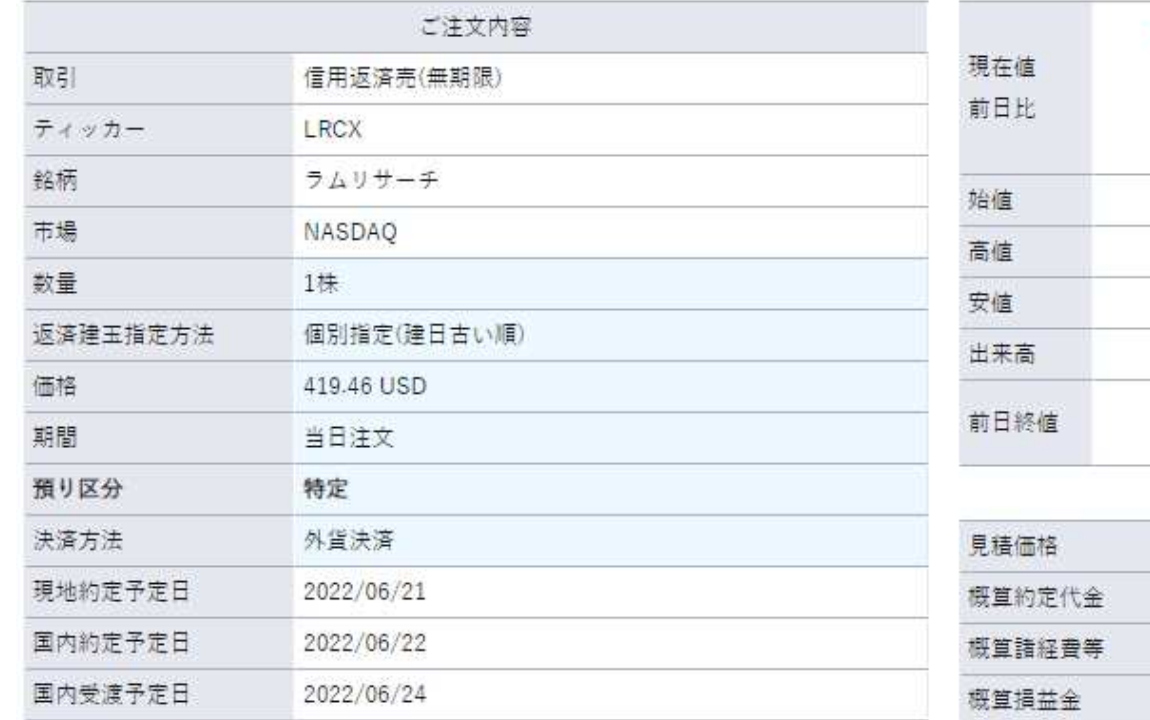

 $-60.40$  USD 注文後信用建余力 2,886,837.63 USD 999.99 % 注文後委託保証金率

く入力画面へ戻る

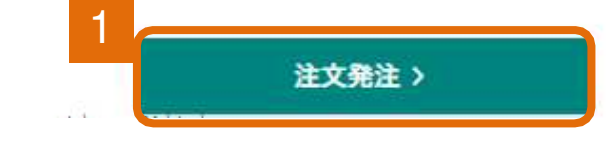

注文内容を確認後、「注文発注」をクリックしてください。

信用返済売 注文受付

特定預りとしてご注文を受付いたしました。詳細は注文照会(取消・訂正)画面をご確認ください。

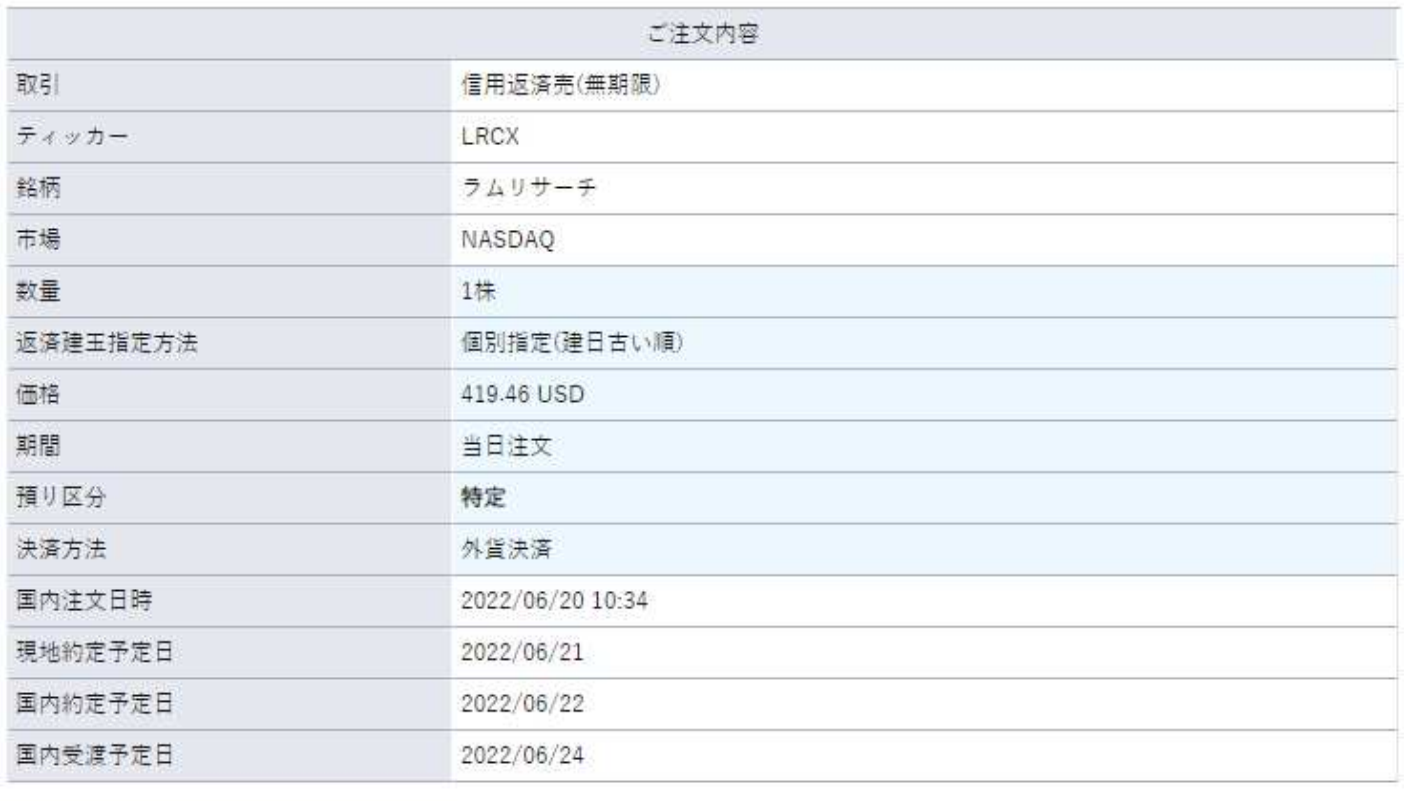

→ ご注文の取消・訂正は、注文照会(取消・訂正)画面にてお願いいたします。

注文> 注文照会(取消・訂正) 注文履歴 >

1

「注文照会(取消・訂正)」をクリックすることで注文状況を確認できま す。 1